## **Procédure de déclaration pour les hébergements soumis à la texe de séjour au tarif variable: comment faire ma déclaration mensuelle ?**

Pour mémoire, le montant de la taxe de séjour à percevoir est égal à 4% du prix total du séjour.

**1.** Connectez-vous à la plateforme https://valleedesaintamarinapp.taxesejour.fr/ en utilisant votre identifiant et votre mot de passe. Depuis le tableau de bord, tout de suite après la connexion, cliquez sur « J'enregistre mes séjours »  $\mathbf 0$ .

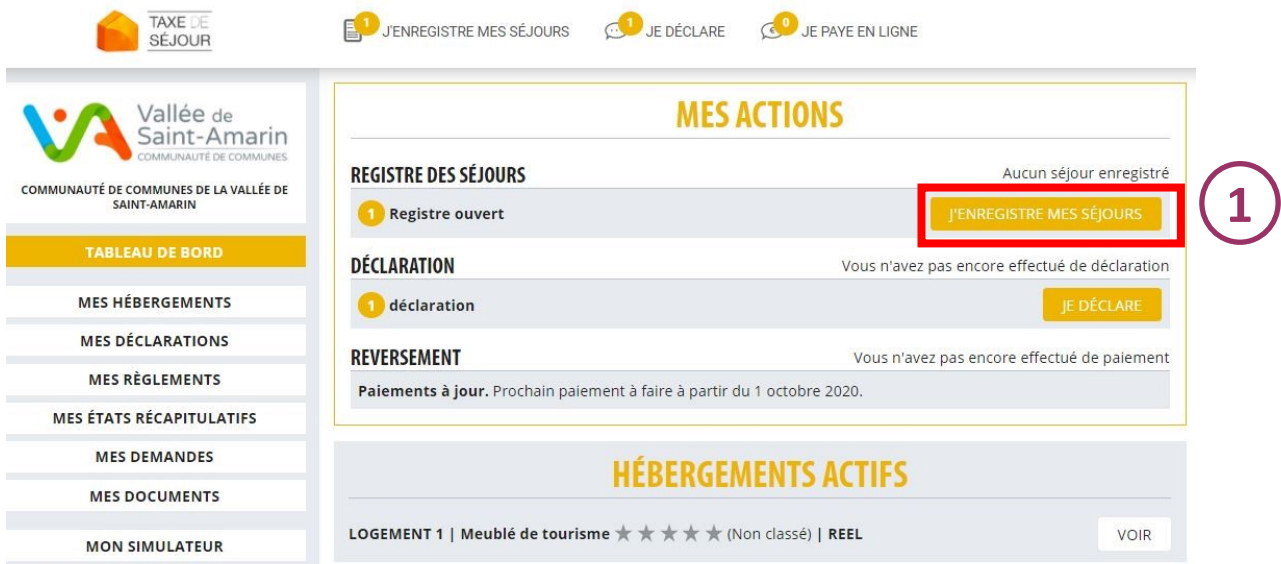

**2.** Le tableau récapitulatif de vos séjours enregistrés apparaitra. Cliquez alors sur « Ajouter un séjour ».

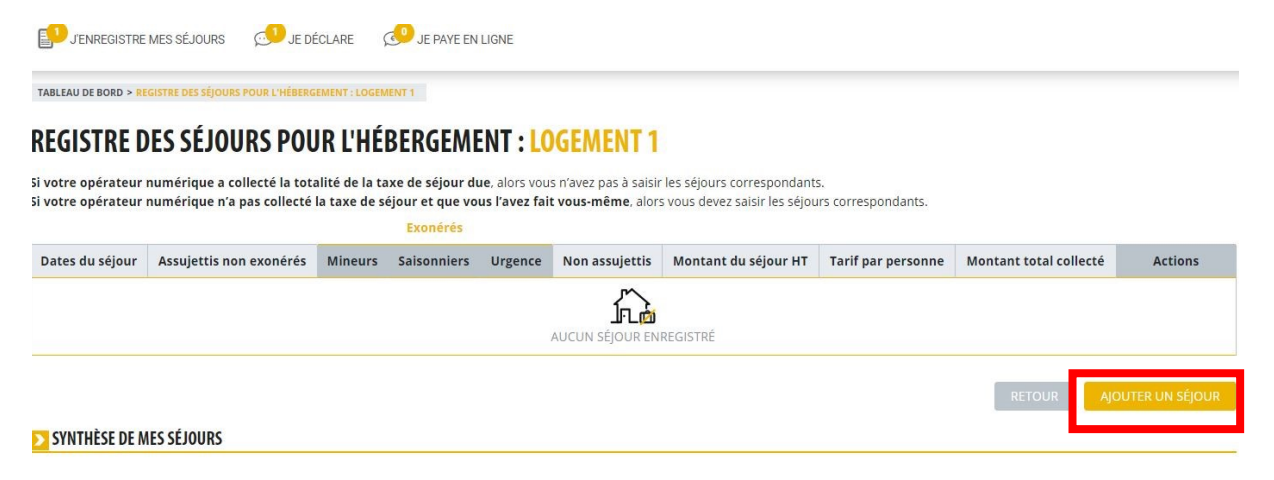

**3.** Un tableau apparait dans lequel il vous faudra saisir : les dates du séjour en question  $\mathbf 0$ , le montant total demandé aux toursites (on parle bien ici du prix total du séjour hors taxe payé par les touristes)  $\Omega$  ainsi que le nombre de personnes assujetties  $\odot$ . Avec ces informations, la plateforme effectuera le calcul automatiquement.

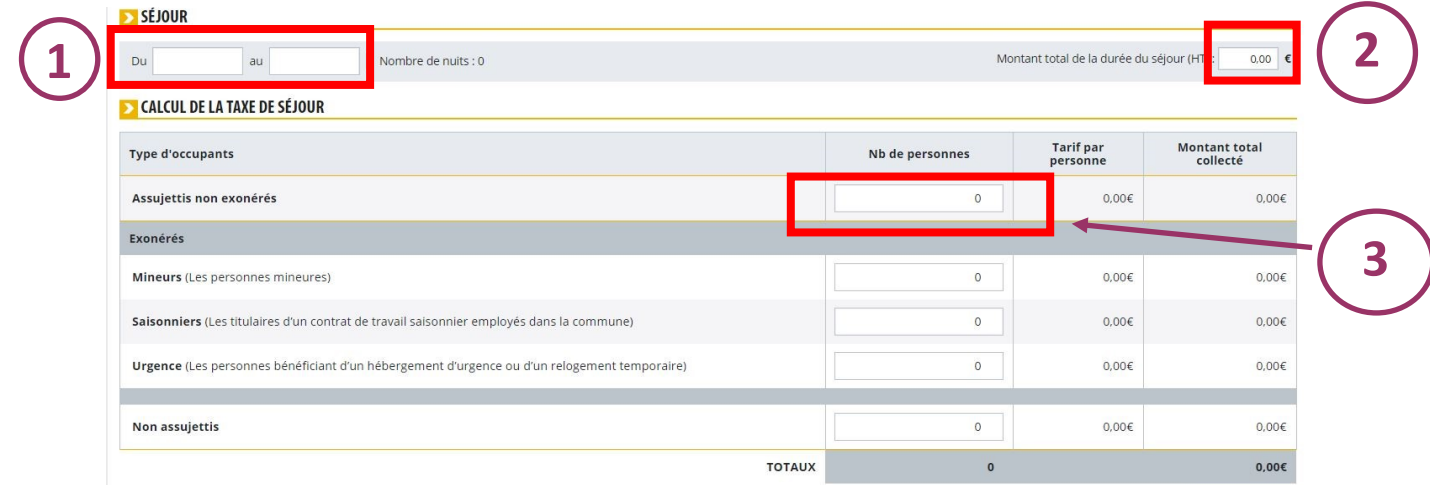

**4.** Une fois le tableau rempli, cliquez sur « Enregistrer » pour sauvegarder votre saisie. Exemple ci-dessous pour un séjour du 1/08/2020 au 3/08/2020 pour 2 personnes et pour le prix total de 100€.

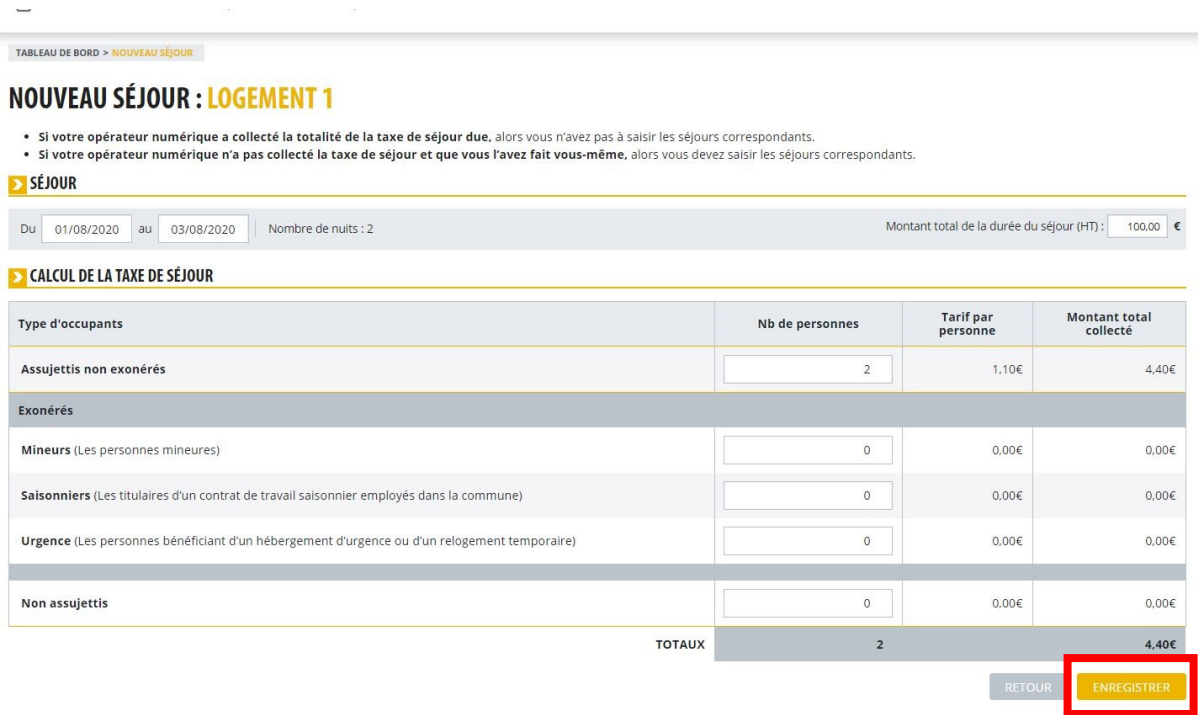

**5.** En cliquant sur « Enregistrer », vous êtes rebasculé sur la page ci-dessous. Cliquez sur « Ajouter un séjour » et renouveler l'opération pour chacun des séjours du mois concerné.

Si vous n'avez pas d'autre séjour à enregistrer, cliquez sur « Valider le registre » pour poursuivre votre déclaration mensuelle.

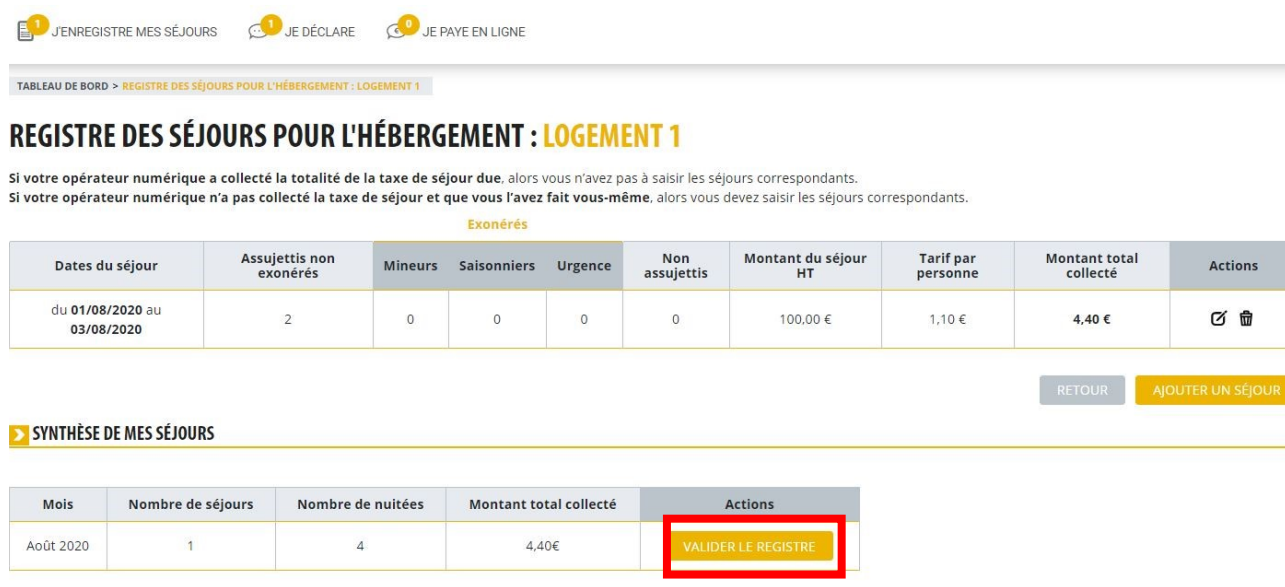

**6.** Une dernière vérification des informations vous est demandée. Si les informations sont justes, cliquez à nouveau sur « Valider le registre ».

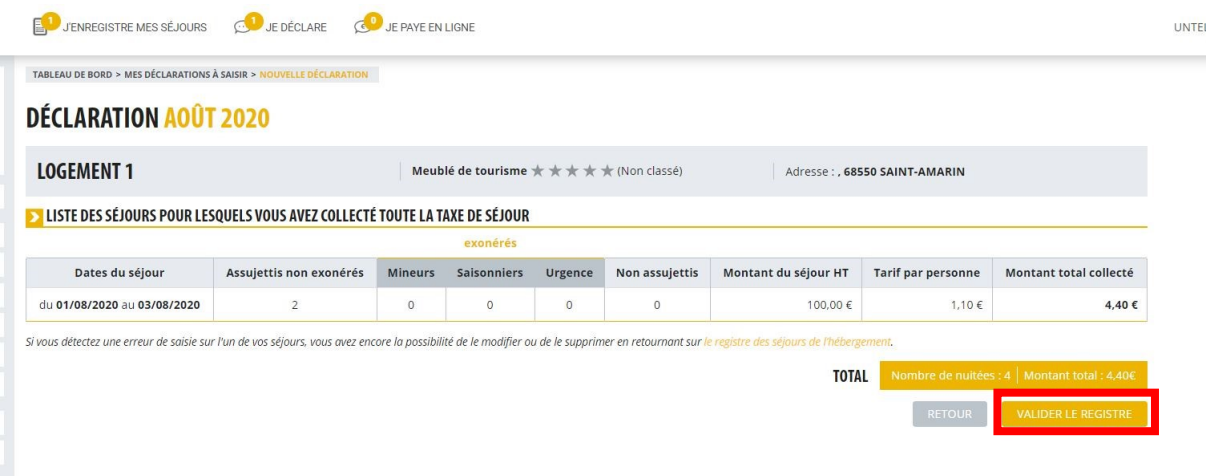

**7.** Une dernière fenêtre s'ouvre. Cliquez sur « Confirmez » pour terminer votre déclaration mensuelle.

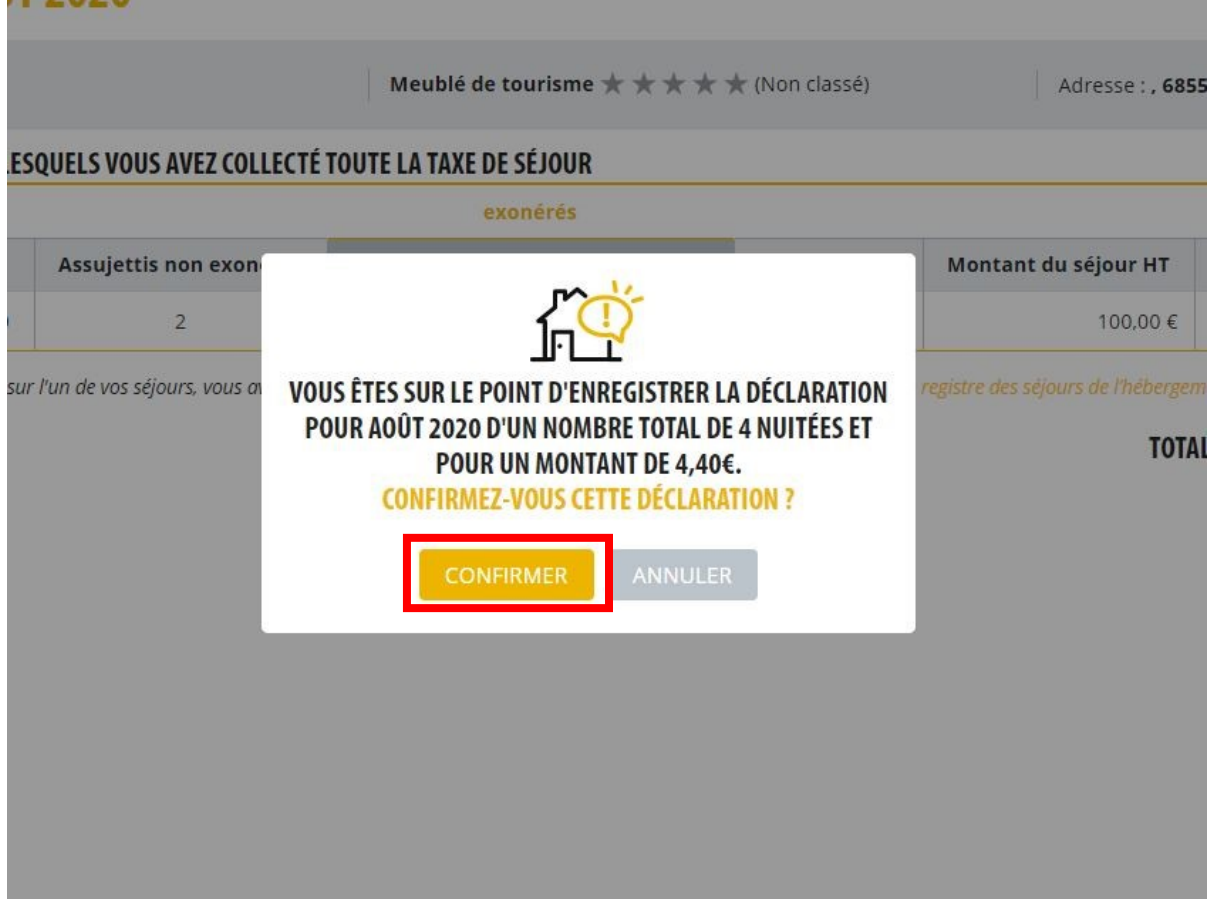